## **MANUAL DE USUARIO**

## **INSTRUCTIVO PARA EL USO DEL SISTEMA WEB DE LA DIRECCION EJECUTIVA DE CUARENTENA AGROPECUARIA**

Cuando su cuenta sea **ACTIVADA** por la Dirección Ejecutiva de Cuarentena del Ministerio de Desarrollo Agropecuario (MIDA), usted se convierte en un usuario de nuestro sistema. Entre a la dirección **<http://aplica.mida.gob.pa/LicImport>**con su usuario y contraseña que usted ha creado y que fue notificado por la **DECA,** y vaya al botón que dice **INGRESAR.**

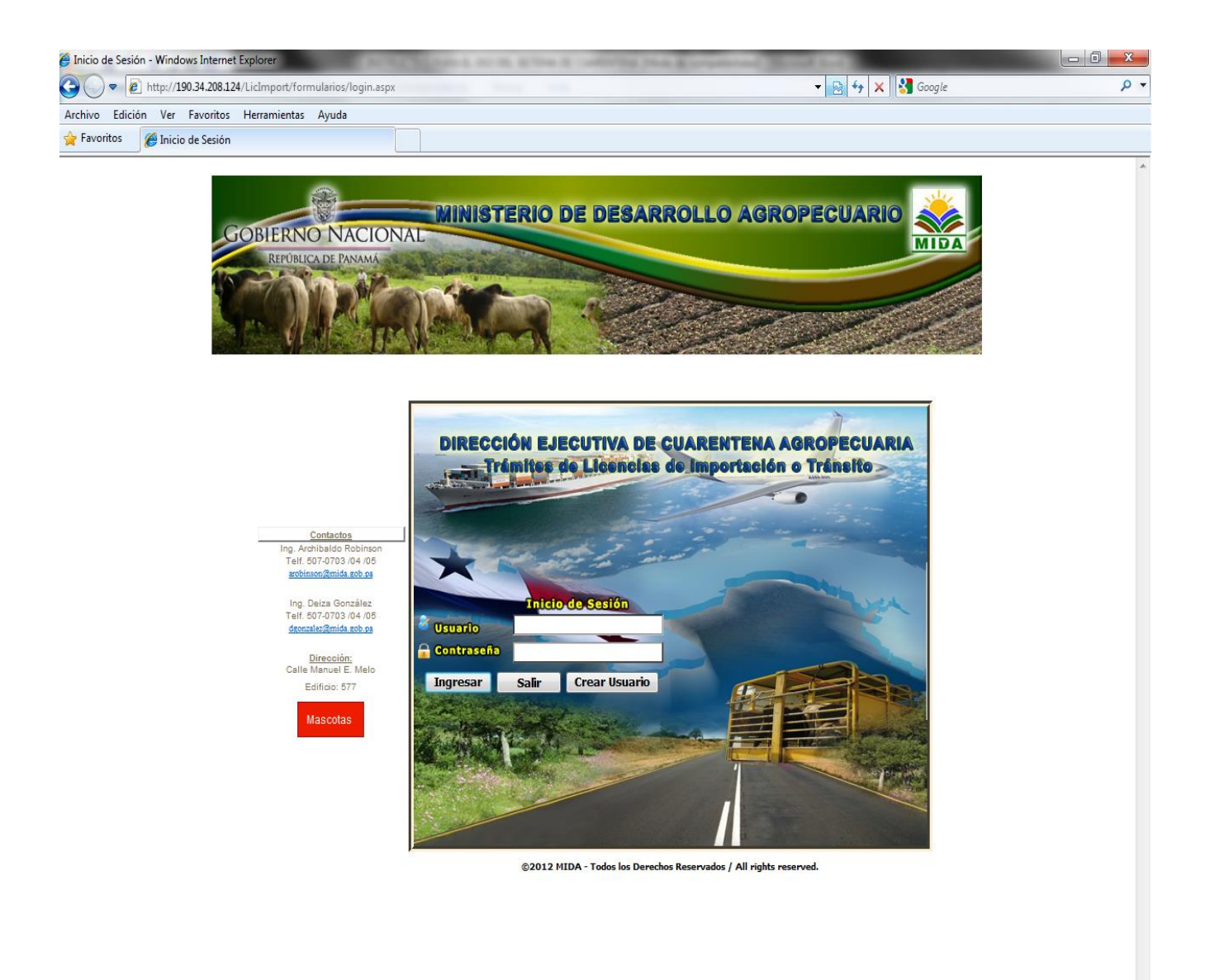

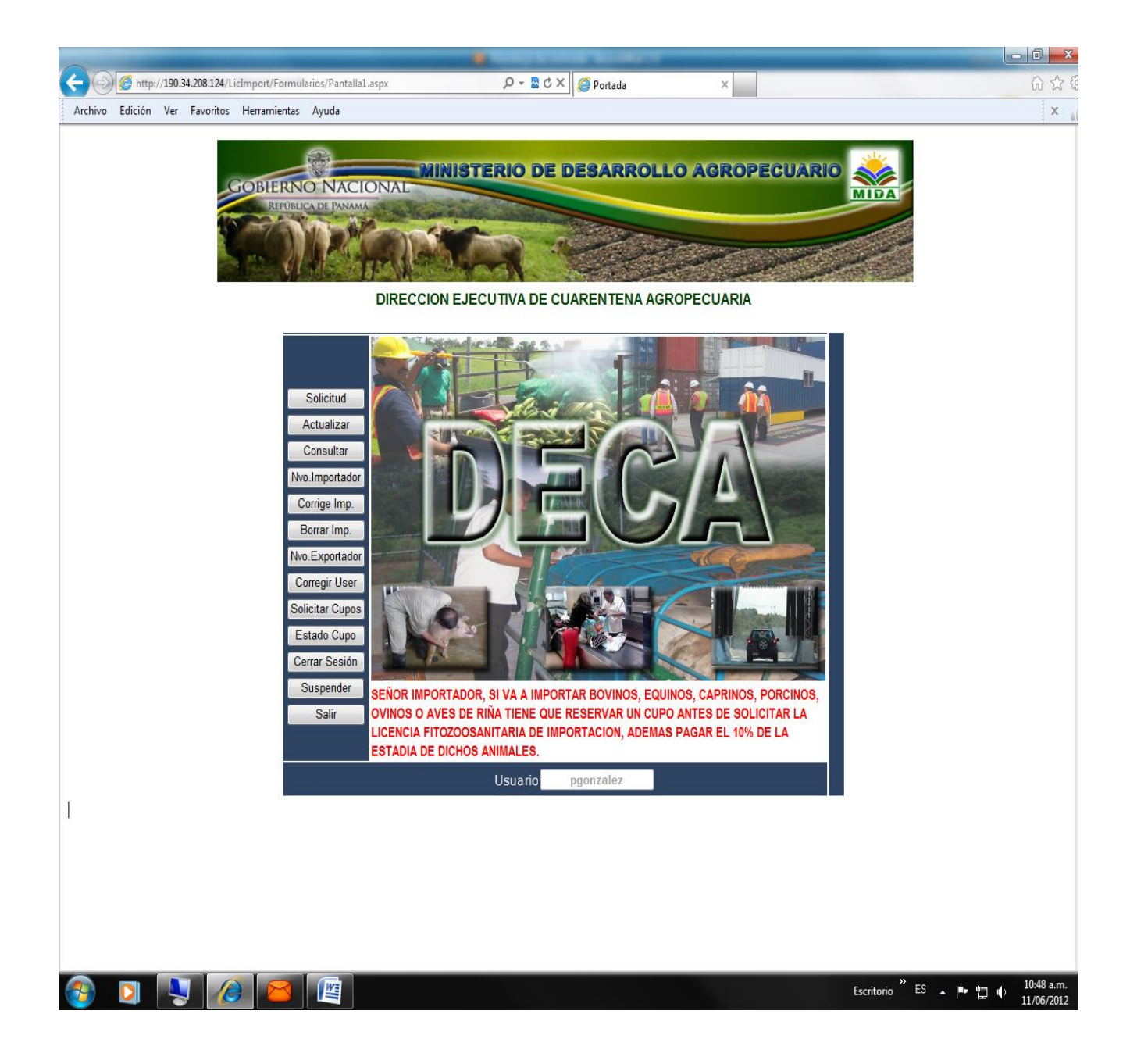

Lo primero que debe hacer es crear una Base de Datos con sus importadores y exportadores.

Cuando vaya registrar los importadores, debe ir al botón que dice *(Nvo. Importador),* en esta sección debe registrar toda la información solicitada de la *empresa importadora*. *Registre el número del RUC (Registro Único de Contribuyente) más su Dígito Verificador (DV), ejemplo (215308-1-397621 D.V. 89), el nombre correcto de la empresa, su dirección completa y exacta, teléfono fijo, fax, el país, el estado o provincia y la ciudad donde se encuentre la empresa y representante legal de la misma.* Si es una persona natural nacional coloque en el *RUC* el número de la *cedula* 

*de identidad personal, el nombre correcto de la persona, su dirección completa y exacta, teléfono fijo, fax el país, el estado o provincia y la ciudad donde se encuentre la persona, y en representante legal coloque nuevamente el nombre de la persona*; en caso que sea un extranjero coloque en el *RUC el número del pasaporte* de esta manera, *PA-XXXXX ejemplo (PA-4567899)* y los demás campos se llena con la misma información que se le pide a la persona natural.

Para crear los exportadores debe ir al botón que dice *(Nvo. Exportador)* y registrar toda la información que les solicita de la empresa *Exportadoras* (proveedores) como es *el nombre correcto de la empresa, su dirección completa y exacta, teléfono, fax, el país, el estado o provincia y la ciudad donde se encuentre la empresa. El RUC de la empresa exportadora, en otros países el RUC tiene otro nombre como es el caso de NIC, en el Salvador es NIT, en los Estado Unidos es SSN o TIN*

La empresa importadora debe ser verificada y activada por la Dirección Ejecutiva de Cuarentena Agropecuaria del MIDA, sin embargo las empresas exportadoras se activan automáticamente. La información debe ser completa, exacta y verificable, para que la activación de sus importadores sean rápidos y los trámites de sus solicitudes no tengan ningún contratiempo; lo mismo con las de los exportadores.

Una empresa Importadora esta activa cuando en la solicitud se ve la misma en el listado de importadores. Si no está, usted puede verificar en el **botón** que dice **CORREGIR IMPORTADOR** y buscar la empresa en este listado, si no está significa que no fue registrada la información y debe volver a créala.

Una vez activadas las empresas importadoras y creadas las empresas exportadoras, usted puede hacer sus trámites correspondiente. Debe ir al **botón** que dice **SOLICITUD;** inmediatamente quedara el formulario de la solicitud.

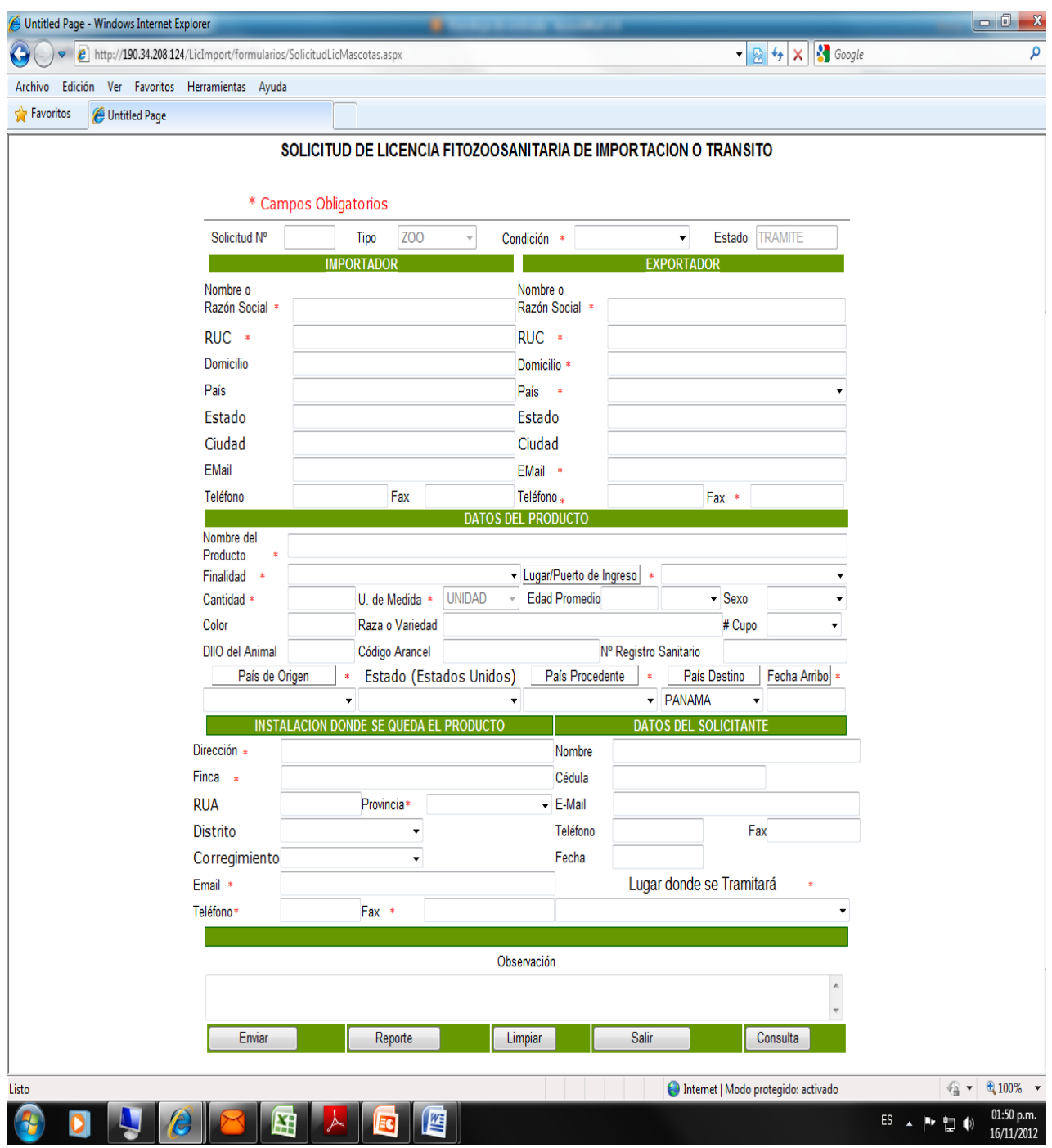

Aquí debe seguir los siguientes pasos:

*Primero,* escoja el tipo de solicitud **(FITO o ZOO)**, luego la condición **(IMPORTACION o TRANSITO)**

*Segundo,* escoja de su listado, que usted ha creado, **el importador**, que va a traer la mercancía al país que debe ser nacional.

*Tercero,* luego escoja de su lista **el exportador**, al que debió crear anteriormente. Al escogerlos toda la información se cargara automáticamente.

*Cuarto,* escriba el nombre claro del producto, su finalidad, la cantidad que va a importador **(KILOS, LITROS o UNIDAD)**; escoja el puerto, aeropuerto o puestos de control por donde va entrar su mercadería; luego escoja el **país de origen** de la mercancía, siga con el **país de procedencia** de donde está la mercancía y el **país de destino** de la mercancía y por último la fecha de llega **(fecha de arribo)**

*Quinto*, lleno todos los campos donde se quedara el producto finalmente, esto es estricto cumplimento para las mercancías que se importen al país. Las mercancías en tránsito no requieres de completar estos datos con la excepción de los que se quedaran en la Zona Libre de Colon.

*Sexto*, escoja el lugar **donde usted quiere sea tramitada su solicitud** y que sea más conveniente para el retiro de la Licencia fitozoosanitaria de Importación o Transito.

*Séptimo*, escoja el botón de **ENVIAR** al final del formulario, el sistema debe darle un numero de su solicitud. Si por algún motivo el sistema no le indica el número de su solicitud significa que la información no fue registrada.

Cuando vaya a solicitar una licencia Fitozoosanitaria para la importación de **SEMILLAS**, para la siembra, usted deberá enviar vía fax o por correo electrónico la nota de autorización del **COMITE NACIONAL DE SEMILLA**, al técnico de CUARENTENA para los trámites correspondientes. Esto también se aplica a los **Agroquímicos** y los **Productos de uso Veterinarios**, que deberán enviar por fax o correo electrónico la copia de los registros emitidos por el MIDA **(DINASA o DNSAV)** de estos productos.

Cuando la solicitud de la licencia Fitozoosanitaria de Importación y Tránsito, sea para los **ANIMALES VIVOS (Equinos, Bovinos, Caprinos, Ovinos, Porcinos y Aves de Riña)**, lo primero que deben hacer es solicitar un **CUPO a las ESTACIONES** 

**CUARENTENARIAS**, que será autorizado por el Técnico Encargado de estas Estaciones (DE TOCUMEN O PASO CANOA), luego de ser aprobado el **CUPO** debe hacer la solicitud de Licencia Fitozoosanitaria para la Importación de estos animales.

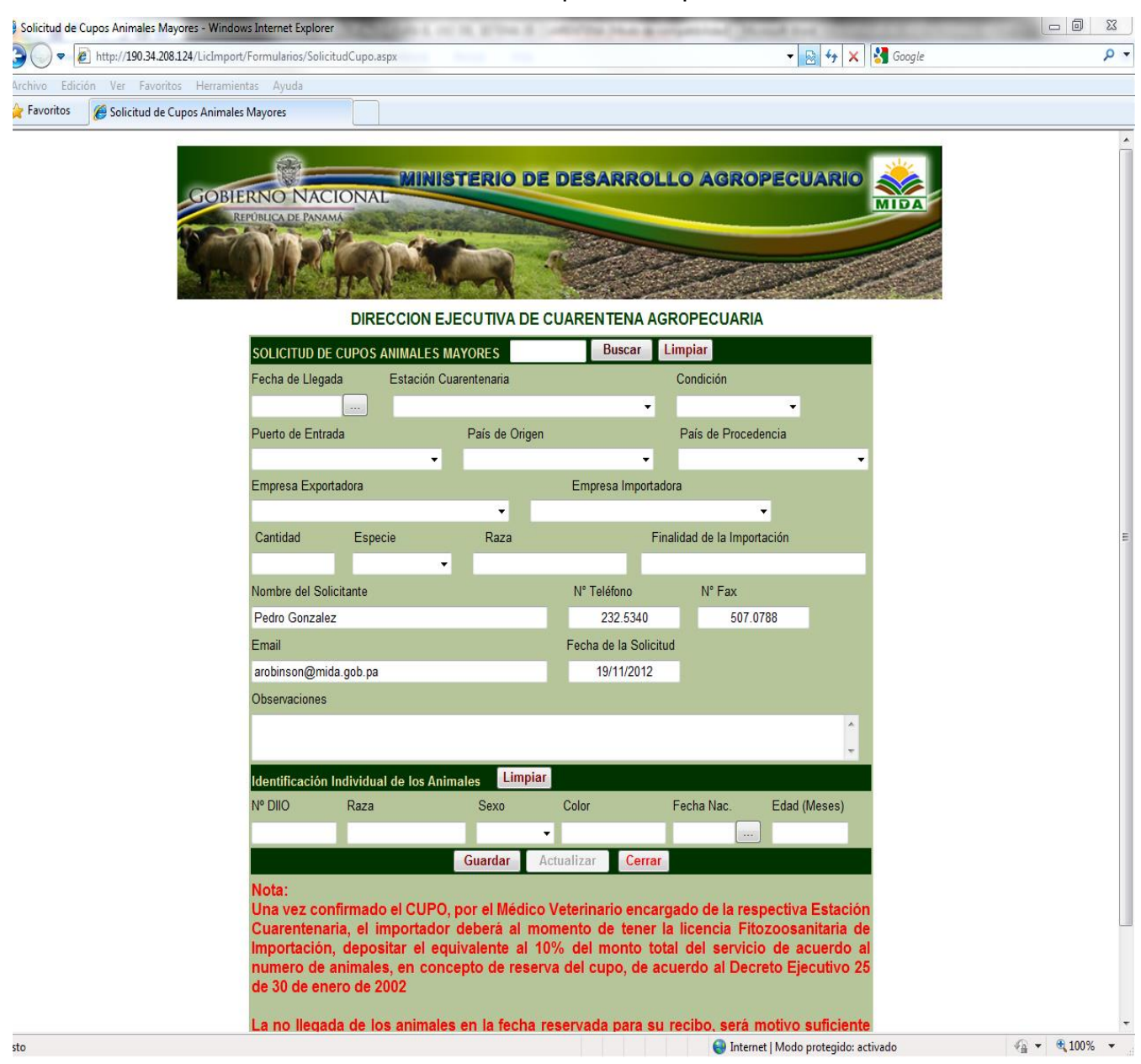

En esta pantalla usted debo colocar **la fecha de llega** de los animales, la **estaciona cuarentenaria** donde se quedaran los animales durante el periodo que indique CUARENTENA, la **condición** (IMPORTACION o TRANSITO), puerto por donde van a entrar los animales, país de origen, país de procedencia, empresa exportadora e importadora (escoger de su lista ya creada), cantidad a importar, especie, raza y finalidad. Si conoce el número de identificación del animal o animales puedo colocarlos. Escoja el botón que dice **GUARDAR** y el sistema debe indicarle un numero de su cupo.

Cuando quiera saber si el cupo este aprobado, vaya el botón de la página principal y escoja el que dice **ESTADO DE CUPO,** aquí verá si ya fue aprobado. Una vez aprobado usted puede ir a la SOLICITUD y solicitar su Licencia de Fitozoosanitaria de Importación o Transito, aquí también debe aparecer el numero de su cupo.

El sistema también le permite hacer todas las consultas del status de cada solicitud que le haya hecho a la Dirección Ejecutiva de Cuarentena Agropecuaria. Esto se ve el botón que dice **CONSULTA.** Los status pueden ser: **Trámite, Rechazada, Devuelta, Autorizada e Impresa.**

El status diga **Tramite,** significa que el Técnico responsable aun no hecho el análisis Fitozoosanitaria de la misma SOLICITUD.

El status diga **Rechaza** es que la mercancía o producto no puede entrar al país por motivos Sanitarios.

Cuando el status diga **Devuelta** es cuando el técnico encargado se la enviado nuevamente para usted realice los cambios que le está señalado en la sección de observación, para ello usted debe ir al Botón que dice **Actualizar** y escribir el Numero de sus Solicitud y dar buscar y hacer los cambios que Cuarentena le está indicado que debe hacer para luego darle actualizar nuevamente a la solicitud; sino hace esto proceso el técnico no podrá ver su solicitud, hasta que usted no realicé estos cambios.

Cuando el Status diga **Autorizada**, significa que el técnico ha evaluado la misma que no representa ningún riesgo fitosanitario y sanitario para el país.

Cuando el Status diga **Impresa**, le indica usted puede presentarse a nuestras oficinas de acuerdo a donde usted ha pedido que se le tramite este documento, con una copia de esta solicitud donde indique que está impresa y pagar la suma de **cinco (B/. 5.00)** dólares por la Licencia Fitozoosanitaria de importación o transito y **un (B/.1.00)** por la solicitud de la misma.

La licencia es por embarque, por producto y tiene una vigencia de 60 días calendarios

La **DECA** se reserva el derecho de evaluar, aprobara o rechazara esta solicitud.